# 医薬品検索 操作方法

※ 商品名や一般名、一般名処方マスタの名称などから規制区分、処方せん医薬品、薬価、後発品、経過措置日など を⼀覧で確認できます。 同成分、同成分の同区分(投与区分)、同剤形、同規格、同薬効の医薬品も確認できます。

結果⼀覧のデータは Excel でダウンロードできます。

### 【検索画⾯】

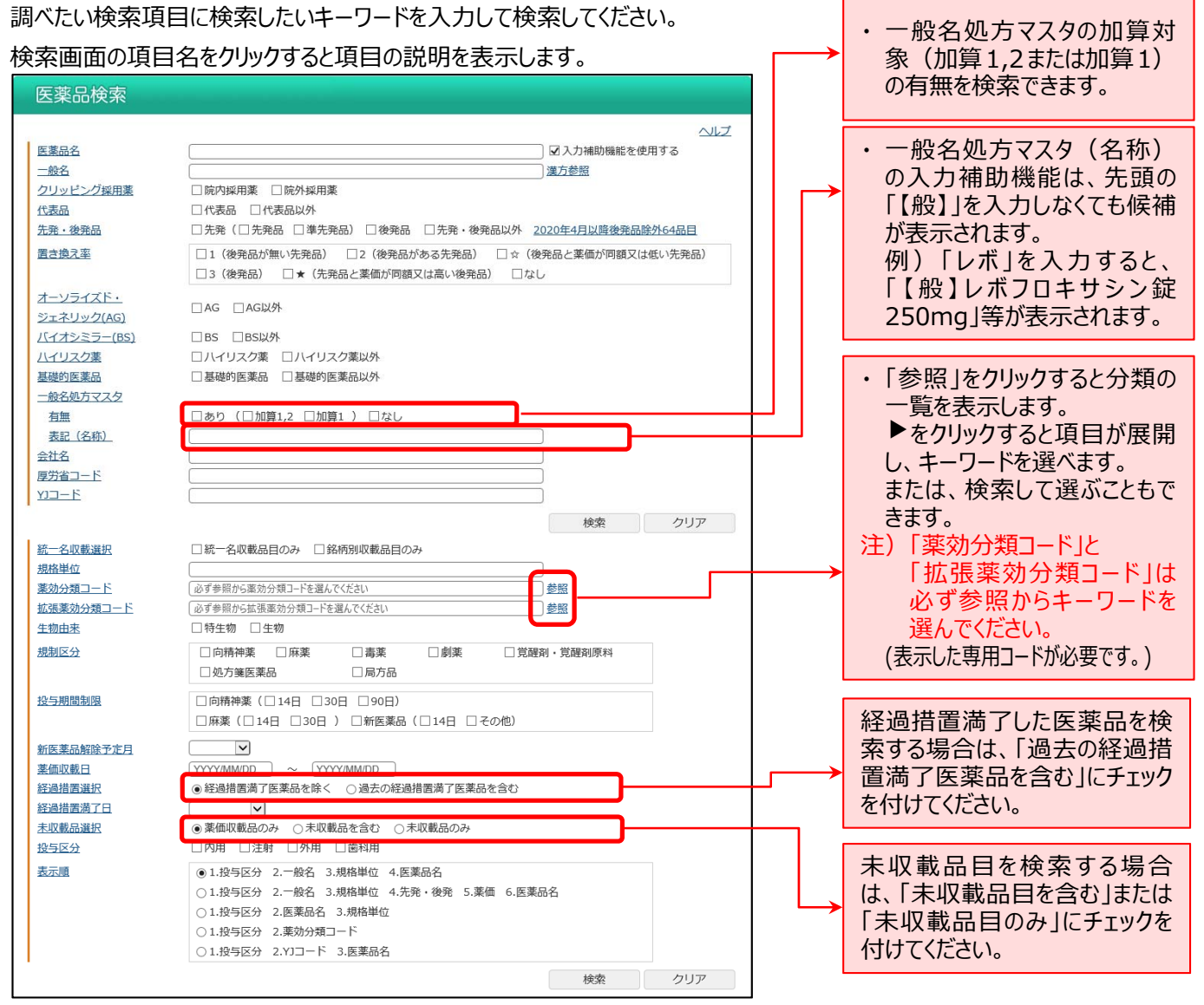

I項目内の「AND・OR・NOT 検索」の方法 (Google の AND・OR・NOT 検索に準拠)

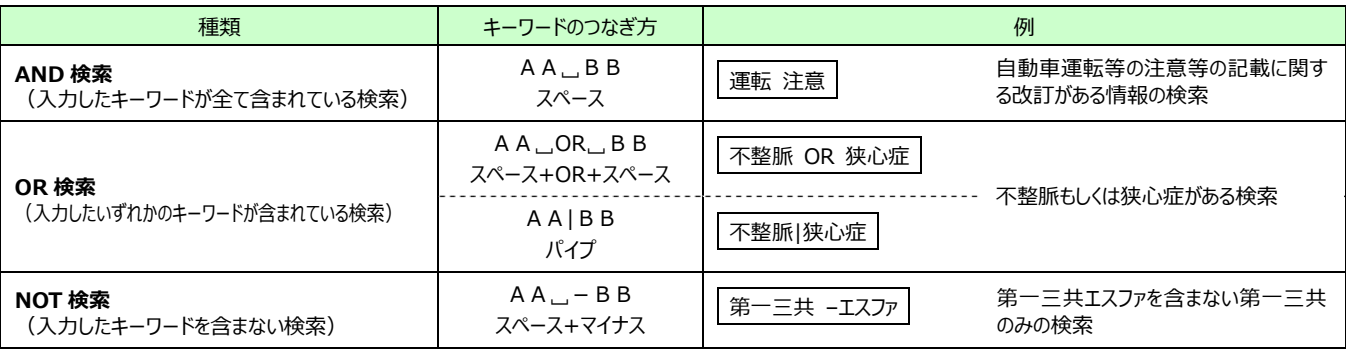

## ■【一覧画面】

検索結果を一覧(医薬品名、一般名、規格単位、会社名、薬価、規制区分、生物由来、先発・後発、一般名処方マスタ、置 き換え率、薬価収載日、経過措置日、投薬制限期間、投与区分、統一名収載品目、厚労省コードなど)で表示します。

<u>★</u> 画面上部で表示件数を変更できます。 (50、100、200 件)

Excelダウンロード

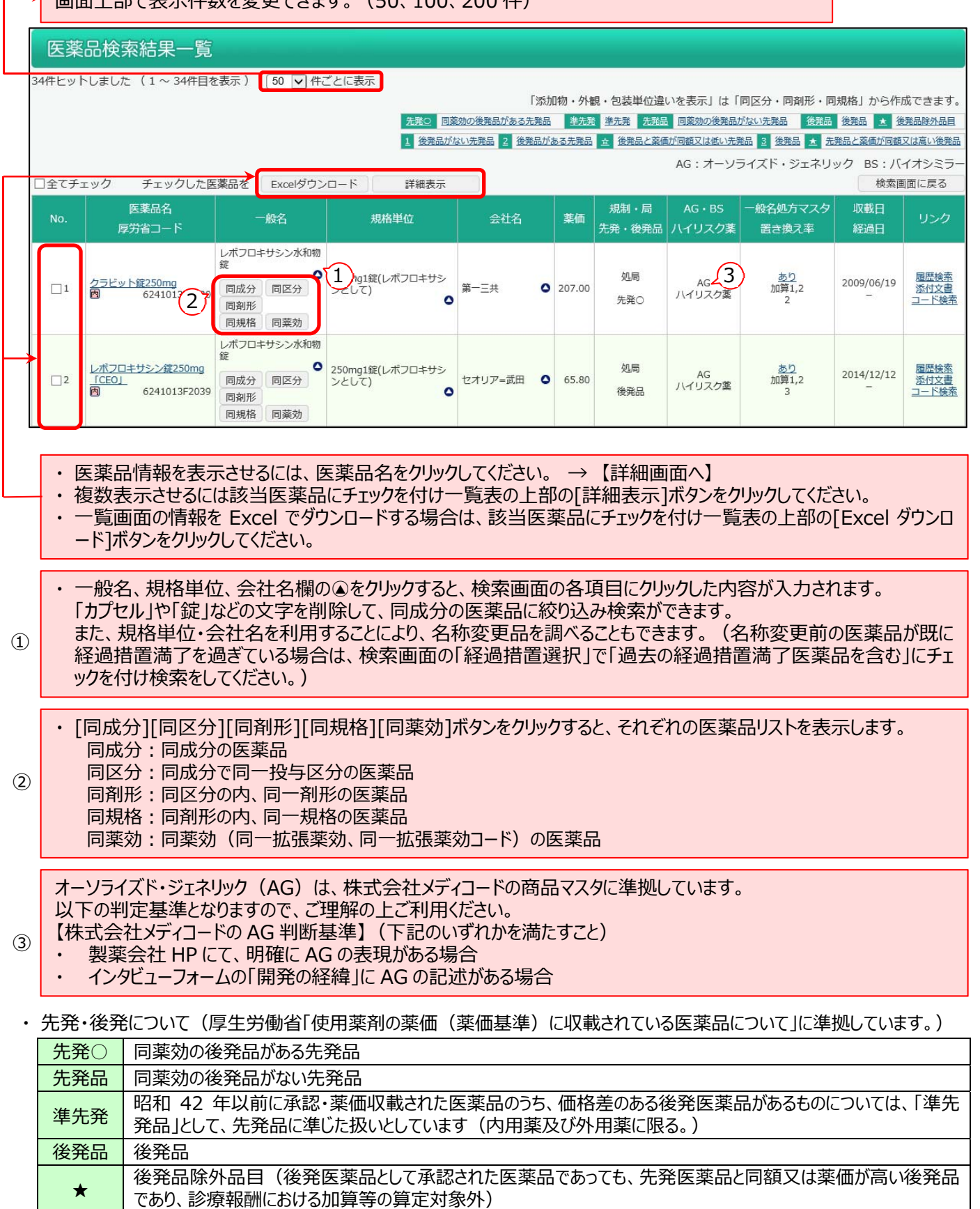

・置き換え率について(厚生労働省「使用薬剤の薬価(薬価基準)[各先発医薬品の後発医薬品の有無に関する情報]に 収載されている医薬品について」に準拠しています。)

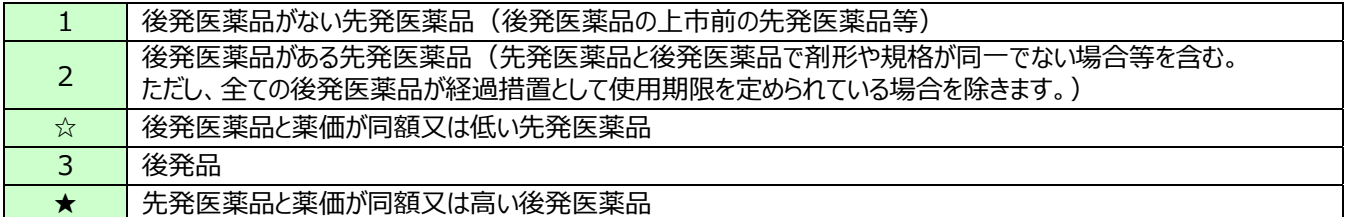

・ 一般名処方マスタについて(厚生労働省「処方せんに記載する一般名処方の標準的な記載(一般名処方マスタ)について」 に準拠しています。)

例)Excel ダウンロード

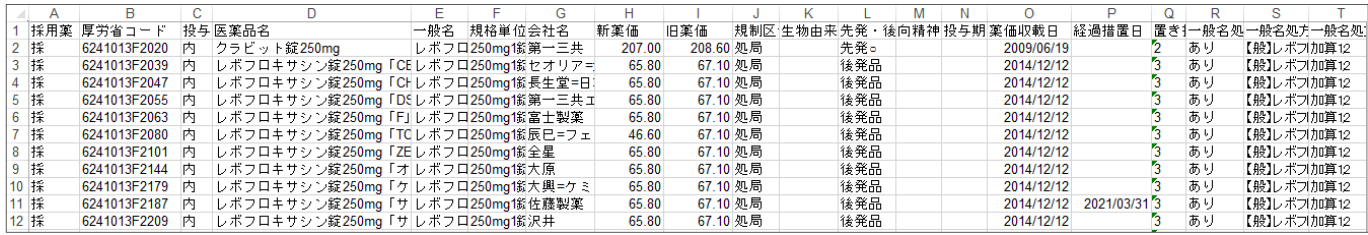

# 【同成分・同区分・同剤形・同規格・同薬効画⾯】

一覧画面の[同成分][同区分][同剤形][同区分][同薬効]をクリックすると、それぞれに該当する医薬品を表示します。

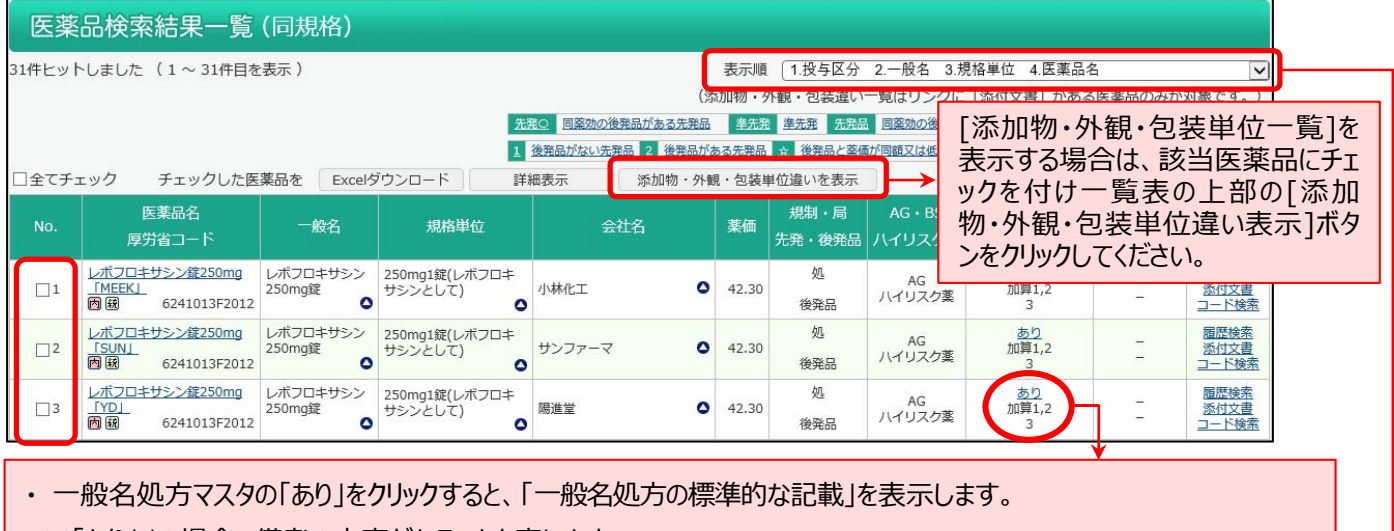

※「あり\*」の場合、備考の内容があることを表します。

・ 一般名処方マスタ「あり」の場合、下の行に加算対象 (加算 1,2 または加算 1) が表示されます。

・ 表⽰順を変更することができます。

## ┃【添加物・外観・包装の違い一覧の表示】

[同成分][同区分][同剤形][同区分][同薬効]画⾯において、任意の医薬品にチェックを付け⼀覧表の上部にある [添加物・外観・包装単位違い表示]ボタンをクリックすると、添加物をマトリックス形式で表示し、割線の有無、色、包装 なども確認することができます。

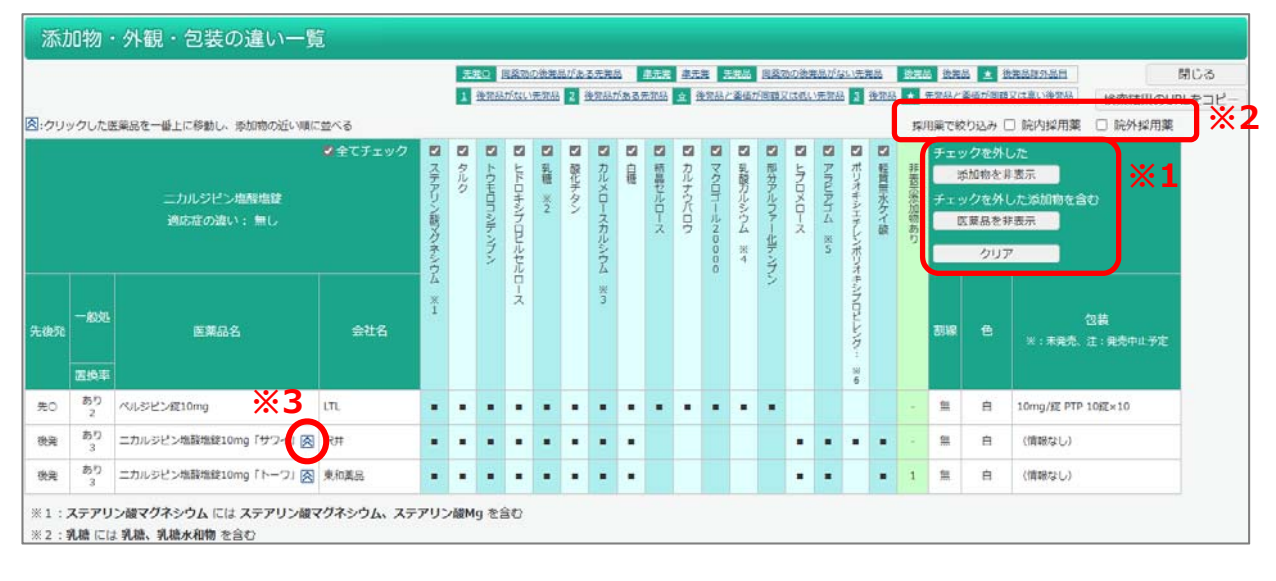

- ・「添加物・外観・包装の違い一覧」の添加物は添付文書情報を基に作成しています。
- 添付文書情報がない医薬品は一覧表に反映しません。
- ・ 添付文書による添加物名の表記のゆれを統一し、統一した添加物名に含まれる成分を脚注に表示しています。
- ・ 表中の「非公開〇成分」とは、その医薬品の添付文書において具体的な成分名が伏せられた添加物があることを 示します。その医薬品の添付文書に記載された添加物 (SAFE-DI 添加物比較の表中で■がついた添加物) 以外に数字の数だけ添加物が添加されています。
- ・ [同成分][同区分][同剤形][同区分][同薬効]画⾯の「添付⽂書」へのリンクがある医薬品のみ「添加物・外観・ 包装の違い⼀覧」に反映いたします。
- ・ 添加物名が 25 文字以上の場合、添加物の列は 20 文字まで表示し、脚注に正式名を表示しています。
- ・添加物名の上にあるチェックを外して「チェックを外した添加物のみ表示](※1)をクリックすると、チェックを外した 添加物の列が非表示になります。「チェックを外した添加物を含む医薬品を非表示] (※1) をクリックすると、 チェックを外した添加物の含む医薬品の行が非表示になります。非表示の際には、「非表示添加物あり」列が表示 され、医薬品ごとの非表示になった添加物の数が表示されます。(初期表示は全ての添加物を表示します)
- ・「採用薬で絞り込み」のチェックボックス(※2)で、採用薬のみを絞り込むことが可能です。
- ・ 添加物や医薬品を非表示にしているとき「クリア]をクリックすると、全ての添加物が再表示されます。 (チェックボックスの状態は、非表示の時の状態が保持されます)
- ・並べ替えボタン(※3)で一番上に表示する医薬品を任意に選択することが可能です。2 行目以降は、添加物の 近い順に並べ変わります。

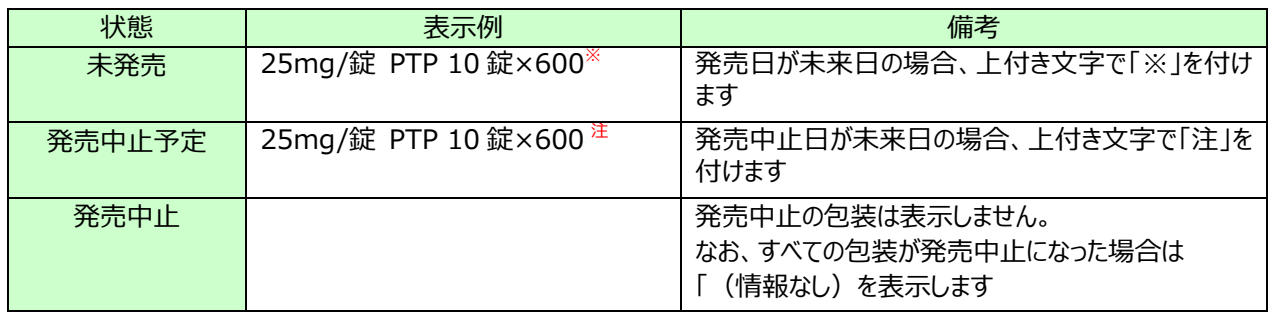

• 包装の未発売、発売中止については、下記のように表示します。

#### 【詳細画⾯】

一覧画面の医薬品名をクリックすると、医薬品の詳細情報を表示します。

(複数詳細を表示させる場合は、該当医薬品にチェックを付け一覧表の上部の[詳細表示]ボタンをクリックしてください。)

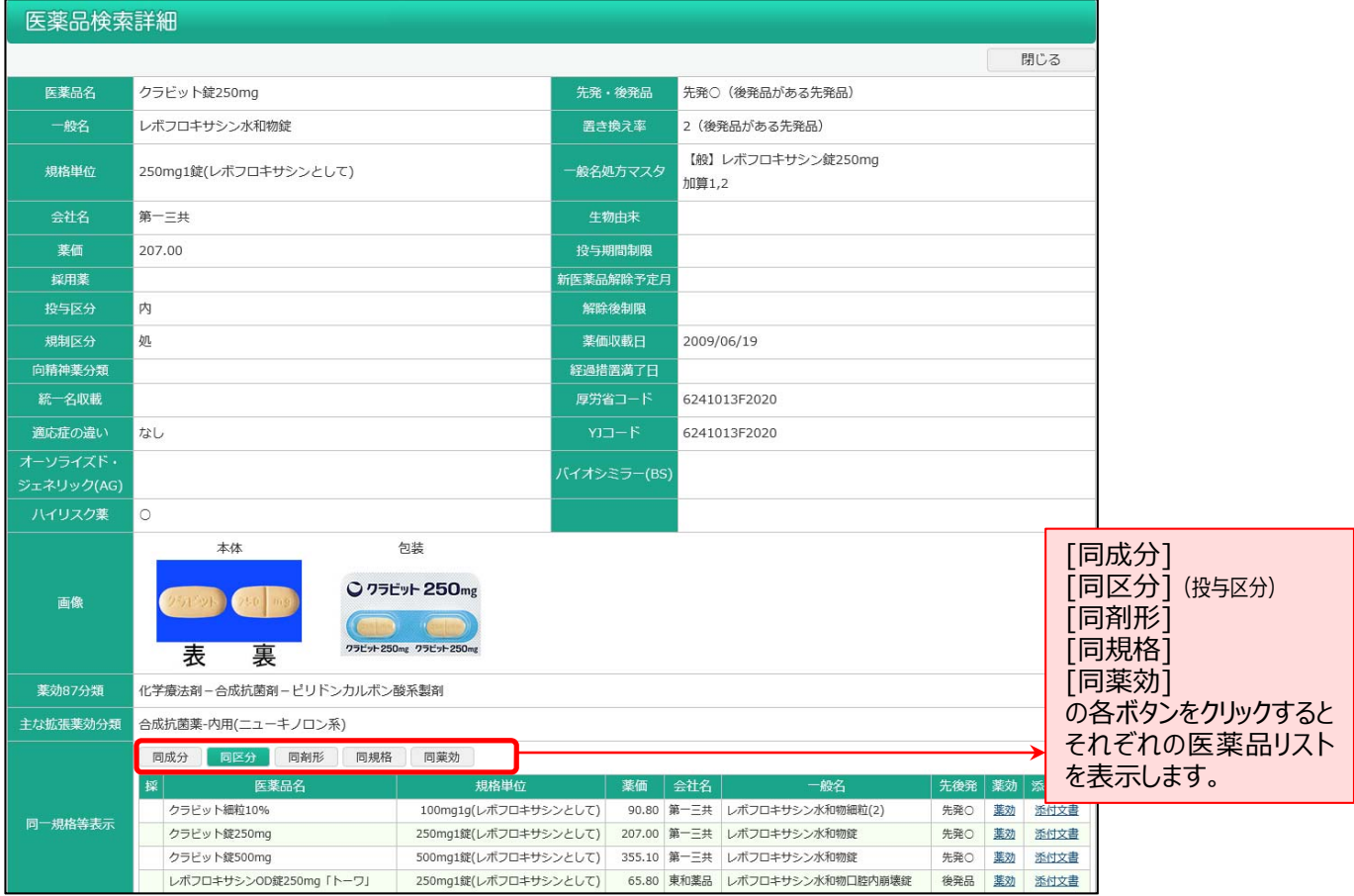

■データ提供

- 医薬品情報 :株式会社医薬情報研究所<br>• 拡張薬効分類 :有限会社 T 辞書企画<br>- ^C コC : : :::= : <del>::</del>
- :有限会社 T 辞書企画
- AG、BS、ハイリスク薬:株式会社メディコード